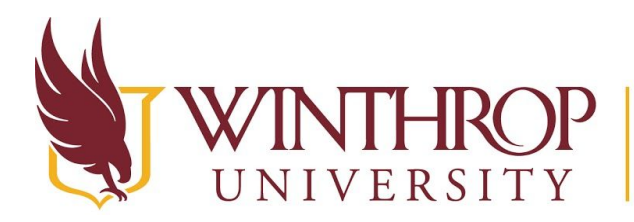

Office of Online Learning

www.winthrop.edulonlinelearning

## **Student View of Rubrics**

## **Overview**

If you Create a Rubric and Associate a Rubric using proper settings, students will find a link to view the Associated Rubric in the Assignment Information section of a graded activity. Students can click this link to see the full Rubric and potential Rubric scores for each achievement level.

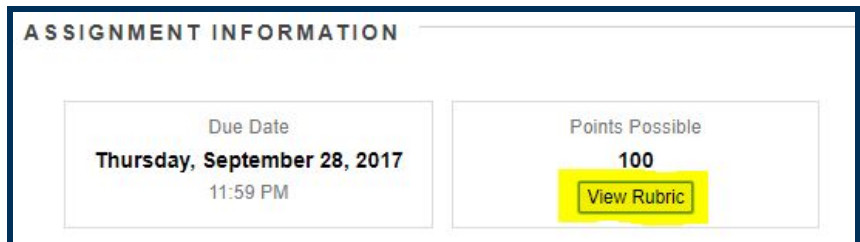

## **Example**

From the Student View, users entering a Discussion Board will see *Create Thread* on the Action Bar. Beside this option, students can select *Grading Information* to see any Rubric associated with the Discussion Board activity.

**Create Thread Grading Information** 

Once they reach the following page, students will see an icon to the right of the *Grade* option. It looks like a table. Clicking this icon will reveal the Rubric and all details contained within it.

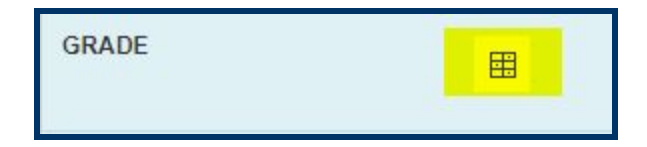

Students can also follow the same process to view associated Rubrics for Journals and Blogs.

Alternatively, students may access the My Grades tool for the course and view associated Rubrics before and after grading. Assignments that have associated Rubrics will have a *View Rubric* button listed under the activity's title.

Writer's Notebook Entry #1 DUE: SEP 3, 2017 Assignment **View Rubric** 

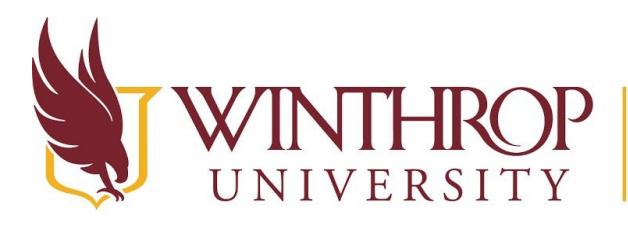

## ROP | Office of Online Learning

www.winthrop.edulonlinelearning

Once you have graded an assignment using a Rubric, and if the Rubric visibility settings are set to "Yes (with rubric scores)," then students can view the Rubrics and feedback directly from their My Grades tool, as well. When students click the *View Rubric* button, they will see the Rubric score and any feedback you have provided, as in the following example:

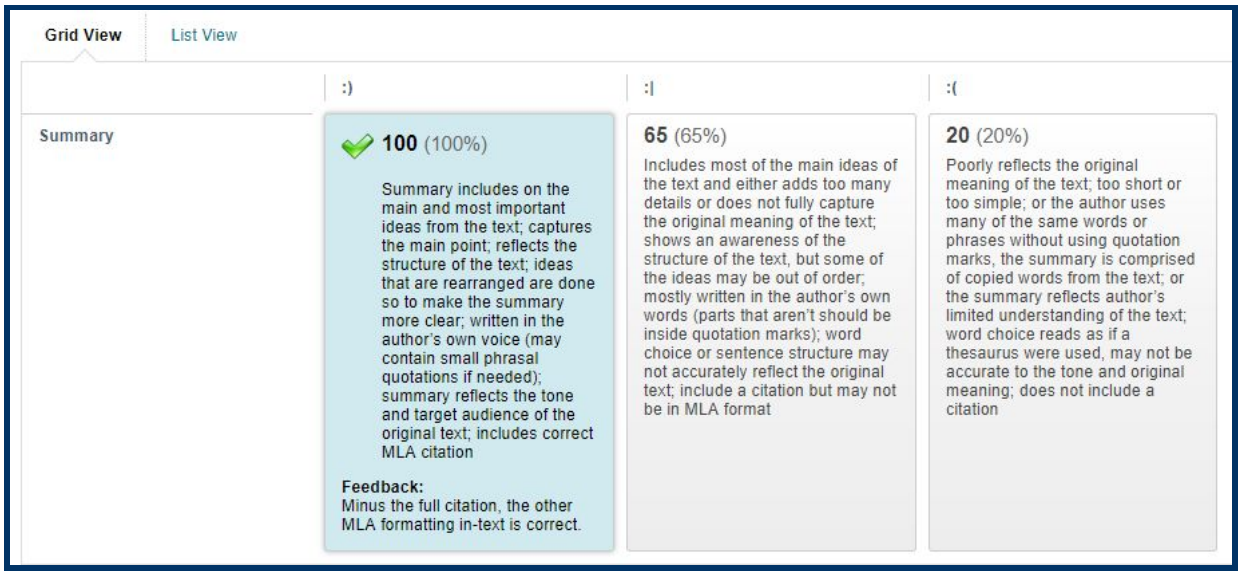